1 SETTEMBRE 2023

# DOMANDA DI CESSAZIONE DAL SERVIZIO DEL PERSONALE **SCOLASTICO**

MANUALE UTENTE – COMPILAZIONE DELLA DOMANDA

UFFICIO PENSIONI REGIONE AUTONOMA VALLE D'AOSTA

## **INDICE**

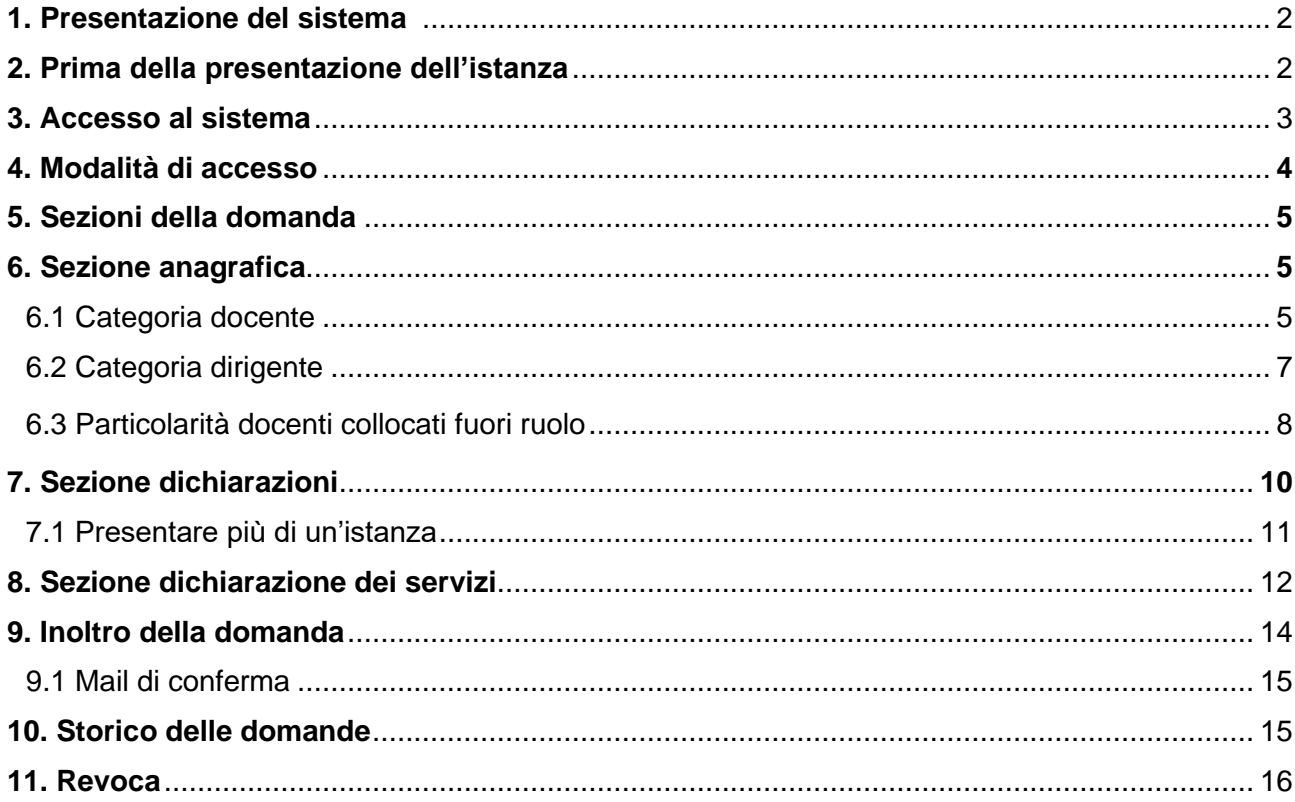

### 1. Presentazione del sistema

Il sistema di gestione delle Domande di cessazione del personale scolastico fornisce tutte le funzionalità per la presentazione delle **domande ordinarie** di dimissioni dal servizio ed è rivolto ai dirigenti scolastici ed al personale docente ed educativo della Regione Autonoma Valle d'Aosta con contratto a tempo indeterminato

Il sistema è stato realizzato in modo da richiede al dipendente tutte le informazioni utili per l'acquisizione della domanda di cessazione e da guidare l'utente in ogni fase della compilazione.

### 2. Prima della presentazione dell'istanza

Prima di procedere con la compilazione dell'istanza online si invita l'utente alla lettura delle disposizioni presenti alla sezione Cessazione Dirigenti e Docenti del sito della scuola valdostana Webécole, all'indirizzo <https://scuole.vda.it/>

Disposizioni:

- **[decreto Ministeriale](https://scuole.vda.it/images/cessazione-personale-scolastico/Decreto-Ministeriale-n.-294-del-01.10.2021.pdf)**
- **[circolare MIUR](https://scuole.vda.it/images/cessazione-personale-scolastico/Circolare-n.-30142-del-01.10.2021.pdf)**
- **[nota della Sovrintendenza](https://scuole.vda.it/images/cessazione-personale-scolastico/CircolareDimissioni_2022.pdf)**

### 3. Accesso al sistema

Il sistema è raggiungibile accedendo al sito regionale [www.regione.vda.it](http://www.regione.vda.i/) / Canali tematici / Istruzione / Personale scolastico / Accedi all'Area riservata e dalla sezione Cessazione Dirigenti e Docenti del sito della scuola valdostana Webécole, all'indirizzo <https://scuole.vda.it/>

L'indirizzo diretto del sistema da digitare sulla barra degli indirizzi del browser [https://servizionlinepersonalescolastico.regione.vda.it/sops/home.jsp.](https://servizionlinepersonalescolastico.regione.vda.it/sops/home.jsp)

L'accesso al sistema avviene tramite la seguente pagina di autenticazione:

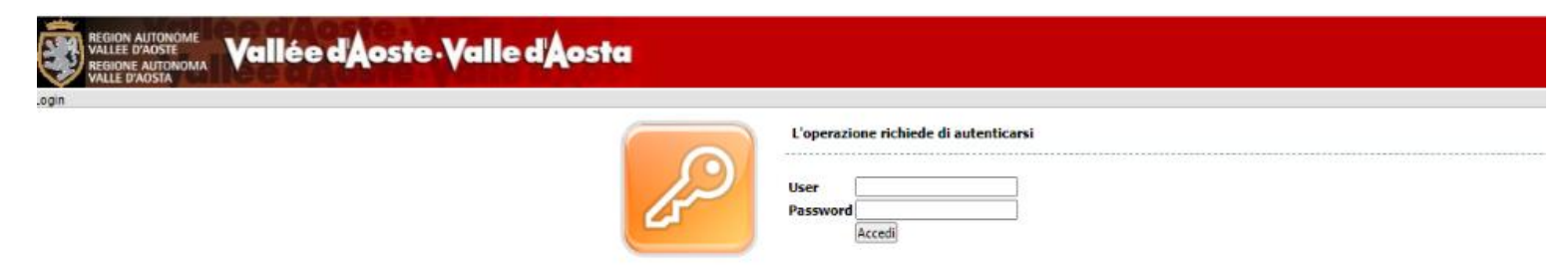

SOPS @ 2014 Regione Autonoma Valle d'Aosta (Login) -- sops-web release 1.1.65 - ambiente: prod

### 4. Modalità di Accesso

L'accesso a tale sistema da parte del personale scolastico avviene tramite l'autenticazione *Google*  utilizzando le stesse credenziali utilizzate per la casella di posta istituzionale (@mail.scuole.vda.it).

- **User** inserire la mail istituzionale
- **Password** inserire il codice di accesso

In seguito premere il pulsante **Accedi**.

In caso di problematiche connesse all'accesso al sistema, gli interessati dovranno rivolgersi alle **segreterie dell'istituzione scolastica** di riferimento le quali avranno cura di verificare, in collaborazione con i referenti amministratori, che il dipendente abbia la mail istituzionale (@mail.scuole.vda.it) e che la stessa sia correttamente inserita su GASS.

Fatta tale verifica, qualora permanga l'impossibilità da parte del dipendente di accedere al sistema, la segreteria scolastica potrà contattare il servizio di help-desk.

Il personale privo della sede di titolarità per problematiche connesse all'accesso al sistema, dovranno rivolgersi all'Ufficio Supporto all'Autonomia Scolastica (Roberto MALESAN tel. 0165-275883 e Andrea BERSI tel. 0165-275881, per questioni connesse alle credenziali di accesso - posta elettronica istituzionale e password).

Dopo aver effettuato l'accesso cliccare su **Istanze / Dimissioni / Nuova Istanza**

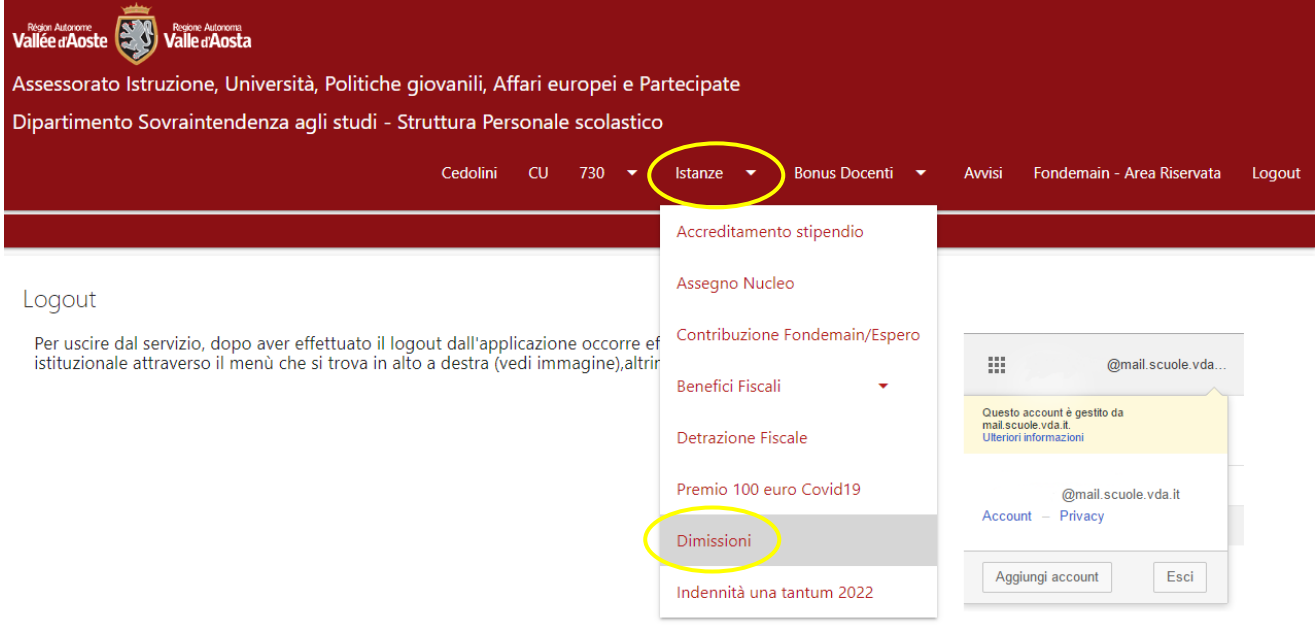

#### Importante

Consultare regolarmente la sezione "avvisi" e prendere visione dei nuovi documenti.

S.O.P.S. © 2018 Regione Autonoma Valle d'Aosta

### DOMANDA DI CESSAZIONE DAL SERVIZIO DEL PERSONALE SCOLASTICO

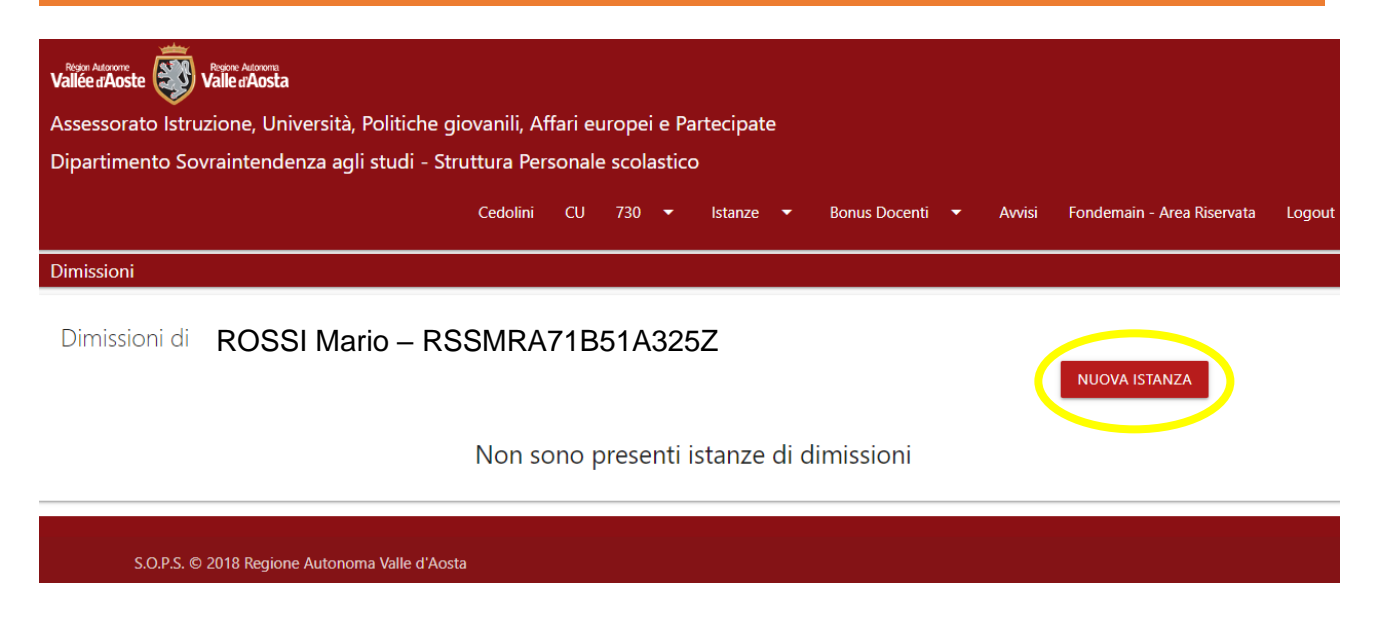

Nella pagina di elenco istanze sono presenti i seguenti bottoni:

• **NUOVA ISTANZA** - il bottone permette l'inserimento di una nuova istanza; la domanda viene generata inizialmente con lo stato 'BOZZA';

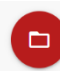

• **DETTAGLIO** - il bottone permette di accedere ai dati di un'istanza per visualizzare, modificare e inviare; la modifica è consentita solo se la domanda risulta in bozza

Il bottone per poter ritirare l'istanza è presente all'interno del dettaglio dell'istanza. Per le modalità di revoca si rimanda al paragrafo "11 – Revoca" del presente manuale.

### 5. Sezioni della domanda

Le sezioni della domanda sono 5:

- Anagrafica
- Dichiarazioni
- Dichiarazione dei servizi
- Accettazione della privacy
- Conferma ed invio

e dovranno essere compilate in sequenza, la mancata compilazione di un campo impedisce il passaggio alla sezione successiva.

### 6. Sezione anagrafica

Il dipendente è pregato di controllare l'esattezza dei dati anagrafici acquisiti automaticamente dal sistema che devono sempre essere aggiornati. Nel caso in cui debbano essere variati occorre rivolgersi all'Istituzione Scolastica competente che provvederà ad aggiornare la banca dati.

Il dipendente dovrà compilare i campi di **residenza**, **CAP**, **indirizzo** e **domicilio** (se diverso dalla residenza). Dovranno inoltre essere completati i campi **recapito telefonico** e **mail personale** che deve essere diversa da quella scolastica (@mail.scuole.vda.it) in quanto utile per l'invio di eventuali comunicazioni dopo la cessazione.

Nella pagina di anagrafica sono presenti i seguenti bottoni:

- **AVANTI** il bottone permette di salvare i dati inseriti qualora l'istanza sia in bozza e di passare alla sezione successiva
- **ESCI SENZA SALVARE** il bottone permette di uscire dall'istanza senza salvare
- **SALVA PER DOPO**  il bottone permettere di interrompere la compilazione della domanda salvando i dati inseriti

#### 5.1 CATEGORIA DOCENTE

La videata descritta di seguito viene mostrata qualora l'utente risulti appartenere alla categoria 'DOCENTE' e riporta i dati anagrafici del docente e delle istituzioni a cui risulta associato.

### DOMANDA DI CESSAZIONE DAL SERVIZIO DEL PERSONALE SCOLASTICO

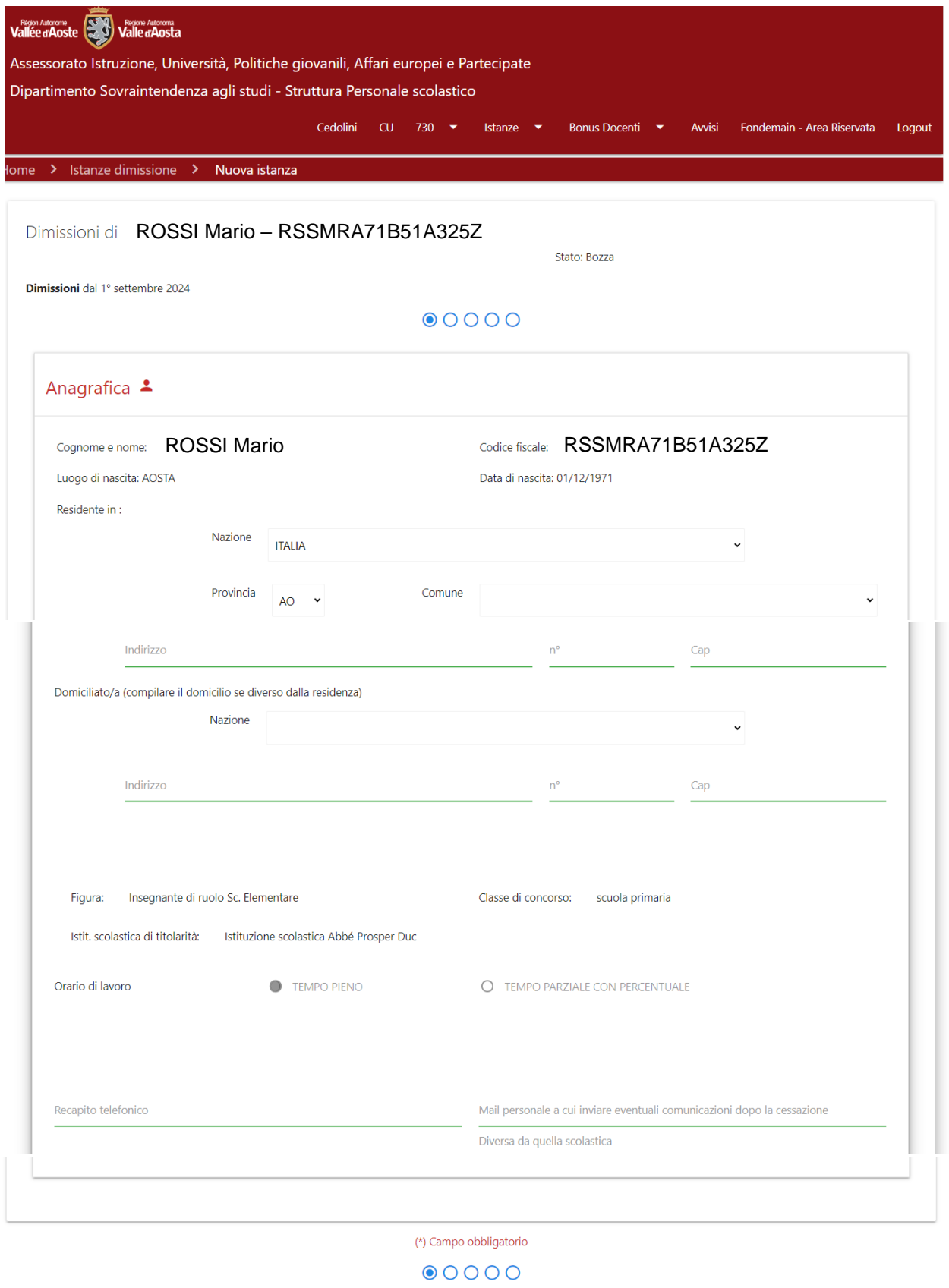

ESCI SENZA SALVARE $\square$  SALVA PER DOPO  $\checkmark$  AVANTI $\checkmark$ 

#### 5.2 CATEGORIA DIRIGENTE

La videata descritta di seguito viene mostrata qualora l'utente risulti appartenere alla categoria 'DIRIGENTE' e riporta i dati anagrafici del dirigente.

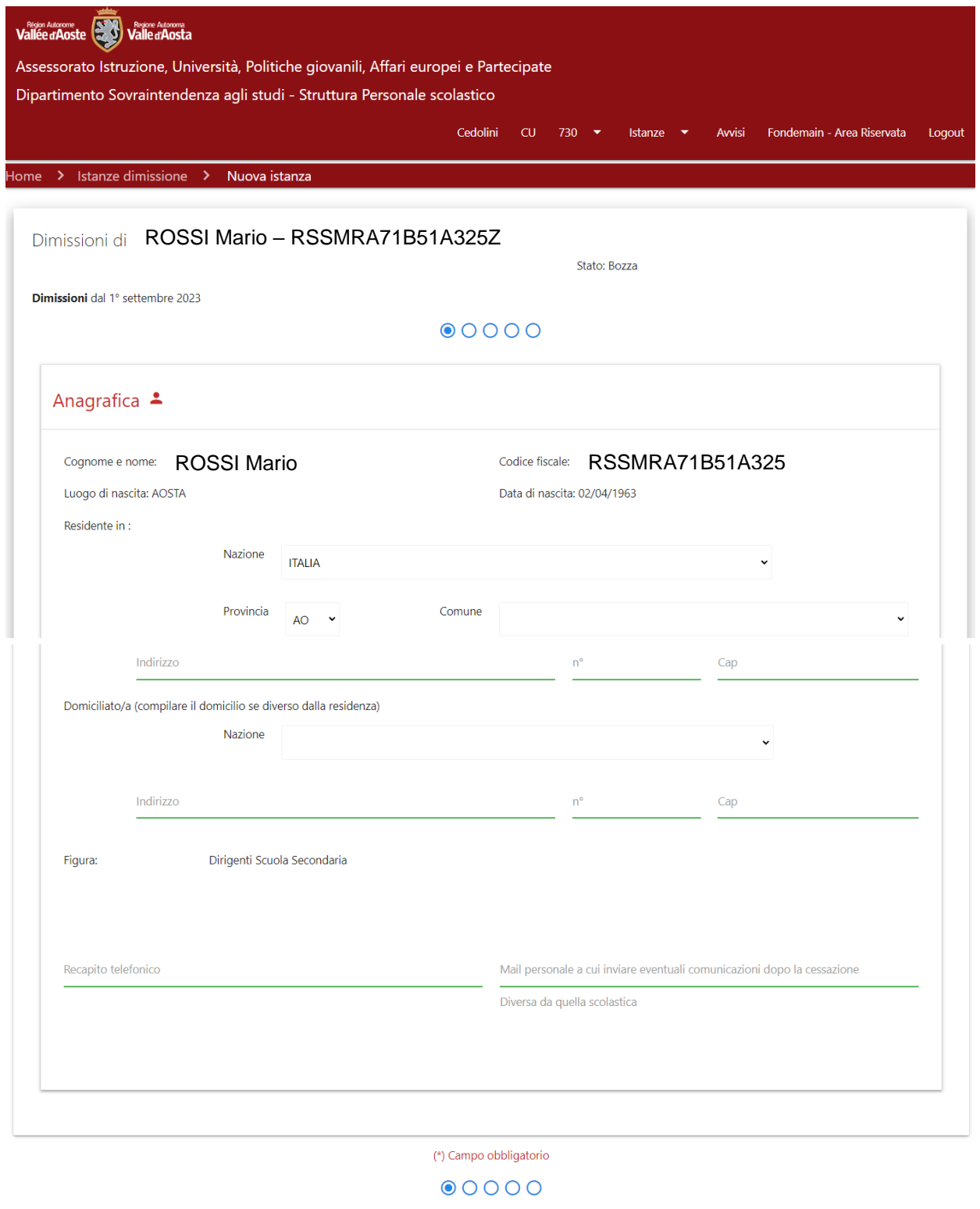

ESCI SENZA SALVARE<sup>D</sup> SALVA PER DOPO V AVANTI >

5.3 PARTICOLARITA' DOCENTI COLLOCATI FUORI RUOLO

La videata descritta di seguito viene mostrata qualora l'utente risulti appartenere alla categoria dei docenti distaccati o collocati fuori ruolo per i quali verrà inviata una copia della domanda di cessazione al datore di lavoro.

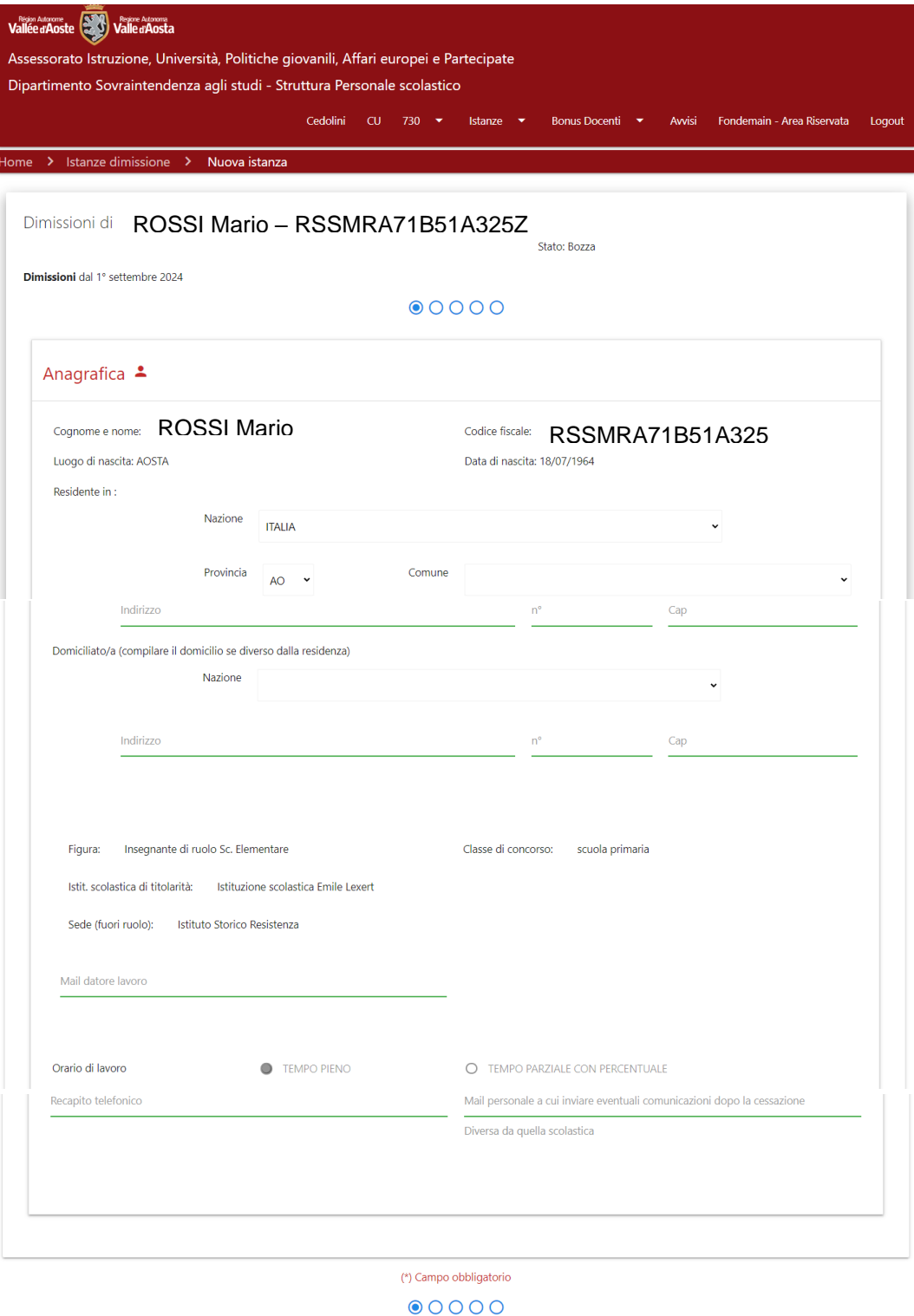

 $\overline{C}$  ESCI SENZA SALVARE $\Box$  SALVA PER DOPO  $\checkmark$  AVANTI $\checkmark$ 

Al fine di permettere la trasmissione della domanda di dimissioni dal servizio al datore di lavoro si chiede di completare il campo **Mail datore lavoro** (no indirizzi PEC)

Riportiamo di seguito alcuni esempi:

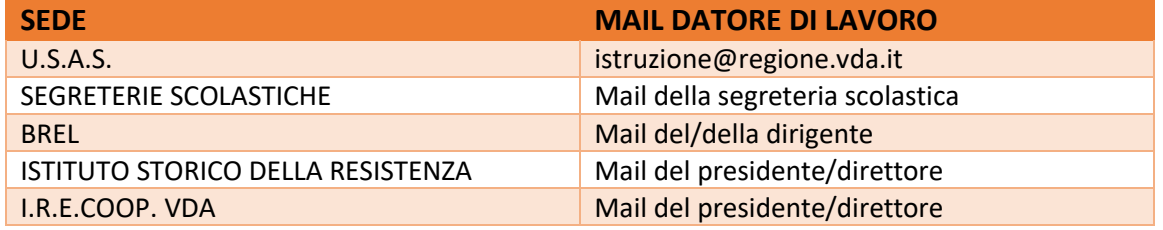

### 7. Sezione dichiarazioni

La seguente videata descrive le tipologie di cessazione in vigore al momento della presentazione della domanda. Per avere maggiori informazione si invita l'utente alla lettura delle disposizioni pubblicate nella sezione Cessazione Dirigenti e Docenti del sito della scuola valdostana Webécole, all'indirizzo <https://scuole.vda.it/>

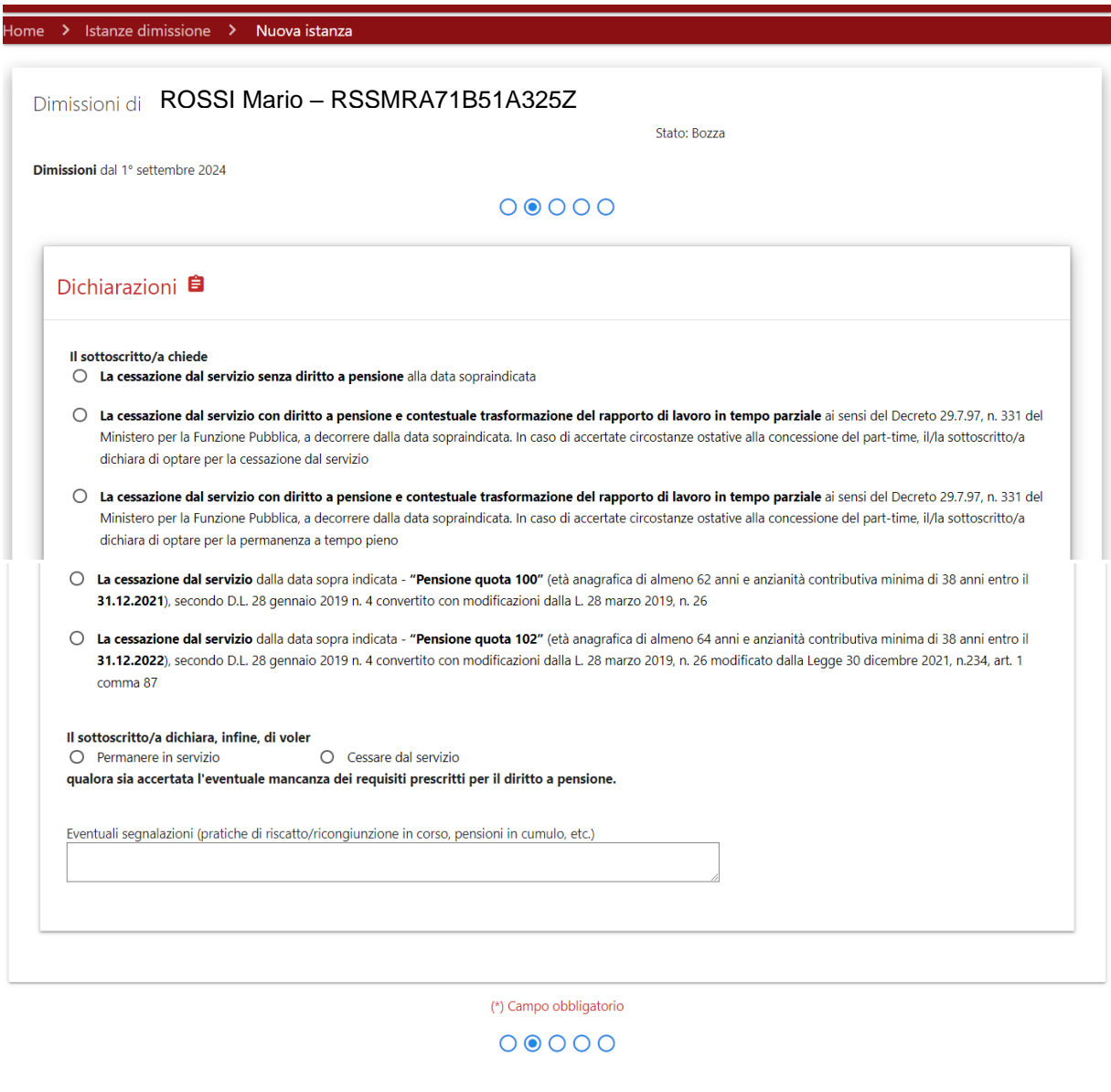

ESCI SENZA SALVARE  $\square$  $\leq$  INDIETRO SALVA PER DOPO AVANTI >

L'utente deve selezionare il tipo di requisito con il quale intende cessare e deve dichiarare se vuole permanere in servizio o se vuole comunque cessare qualora non sia accertato il diritto a pensione per il requisito sopra indicato.

Per coloro che per il raggiungimento del requisito abbiano presentato all'INPS istanze utili ai fini pensionistici, si prega di specificare quali siano le istanze in fase di definizione nel riquadro "Eventuali segnalazioni".

Potenziali particolari situazioni personali per le quali si ritenga utile informare la Sovraintendenza, vanno riportate nel riquadro "eventuali segnalazioni".

Nella pagina di dichiarazioni sono presenti i seguenti bottoni:

- **ESCI SENZA SALVARE**
- **INDIETRO**
- **SALVA PER DOPO** il bottone permette di uscire salvando i dati inseriti per continuare la compilazione in un secondo momento
- **AVANTI** il bottone permette di salvare i dati inseriti qualora l'istanza sia in bozza e di passare alla sezione successiva

#### 7.1 PRESENTARE PIU' DI UNA ISTANZA

Qualora l'utente volesse presentare contestualmente la domanda di dimissioni per due diversi requisiti pensionistici dovrà presentare 2 domande distinte ripetendo 2 volte la procedura.

### 8. Sezione dichiarazione del dipendente

In questa videata devono essere dichiarati i dati riguardanti i servizi utili per il conteggio dell'anzianità contributiva ai fini della definizione della richiesta di cessazione ex ART. 2 (DPR 351/1998).

Nella videata, per ogni informazione richiesta, sono presenti i seguenti bottoni:

- **INSERISCI RIGA** il bottone permette di aggiungere una riga qualora il dipendente debba inserire un nuovo periodo;
- **CESTINO** il bottone permette di eliminare i periodi per i quali il dipendente non ha prestato nessun servizio.

Nello specifico l'utente potrà dichiarare i servizi prestati prima e dopo l'immissione in ruolo tramite la valorizzazione delle seguenti punti:

• **Servizio di ruolo scolastico con iscrizione alla Cassa Stato**

Se decorrenza giuridica ed economica coincidono, inserire la medesima data in entrambi i campi.

#### • **Servizio scolastico di ruolo a PART-TIME**

Per ogni periodo di servizio reso a part-time specificarne la percentuale.

#### • **Servizio non di ruolo scolastico con iscrizione alla Cassa Stato**

Indicare la prima e l'ultima data utile specificando se il servizio è stato reso con o senza interruzioni

#### • **Servizio c/o altre Amministrazioni con iscrizione alla Cassa Stato**

Digitare il nome dell'ente o la sede per la quale si ha prestato servizio ed indicare la prima e l'ultima data utile specificando se il servizio è stato reso con o senza interruzioni

#### • **Servizio militare ed equiparati**

#### • **Servizio di ruolo/non di ruolo con iscrizione all'ex CPDEL/Cassa Ins.ti**

Digitare il nome dell'ente o la sede per la quale si ha prestato servizio ed indicare la prima e l'ultima data utile specificando se il servizio è stato reso con o senza interruzioni

#### • **Istanze prodotte ai fini pensionistici**

Specificare il tipo di istanza, indicare il numero di protocollo/atto/determina e la data di definizione della stessa. Ripetere l'operazione per tutte le determine notificate al dipendente.

#### • **Richiesta di totalizzazione/cumulo**

Valorizzare questo punto solo se si è provveduto a richiedere la totalizzazione estera o il riconoscimento di pensione in cumulo.

#### • **Eventuali segnalazioni**

Specificare eventuali informazioni utili per la definizione della pensione ed indicare in questo spazio eventuali periodi di servizio non rientranti nei punti precedenti.

Nella pagina di dichiarazioni sono presenti i seguenti bottoni:

- **ESCI SENZA SALVARE**
- **INDIETRO**
- **SALVA PER DOPO** il bottone permette di uscire salvando i dati inseriti per continuare la compilazione in un secondo momento
- **AVANTI** il bottone permette di salvare i dati inseriti qualora l'istanza sia in bozza e di passare alla sezione successiva

### 9. Inoltro della domanda

Prima dell'inoltro definitivo dell'istanza è obbligatorio apporre il flag di presa visione dell'informativa sulla privacy.

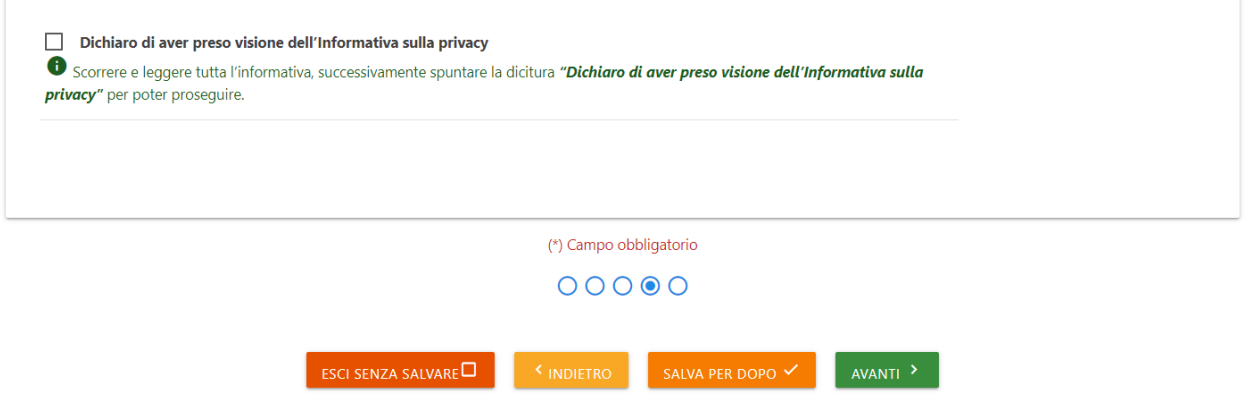

Una volta completata la domanda il pulsante AVANTI permetterà di accedere al riepilogo della domanda. Sarà visualizzato il seguente messaggio:

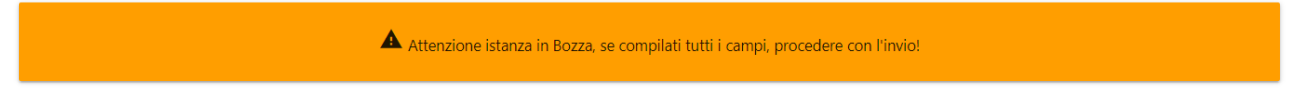

Dopo aver verificato che tutti i campi siano stati correttamente inseriti procedere con l'inoltro cliccando il pulsante INVIARE.

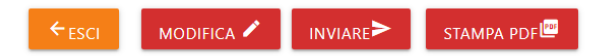

Nella pagina sono presenti i seguenti bottoni:

- **ESCI** il bottone permette di uscire dall'istanza salvando i dati inseriti
- **MODIFICA** permette al dipendente di apportare eventuali modifiche alla domanda prima dell'inoltro
- **INVIARE** il bottone permette di inviare l'istanza ed è visibile solo se l'istanza è in bozza; successivamente all'invio l'istanza viene protocollata in modo automatico
- **STAMPA PDF** il bottone permette di una stampa PDF riportando tutti i dati presenti nell'istanza

Quando il documento sarà acquisito dal protocollo, sarà disponibile nella pagina iniziale "Dimissioni" e la domanda passerà nello stato di protocollata.

A conferma dell'esito positivo dell'inoltro comparirà il seguente messaggio:

L'invio è andato a buon fine, riceverai presto una mail di conferma all'indirizzo di posta istituzionale

#### 9.1 MAIL DI CONFERMA

Una volta inviata la domanda di cessazione il dipendente riceve sulla sua casella di posta istituzionale una mail a conferma dell'esito positivo della procedura.

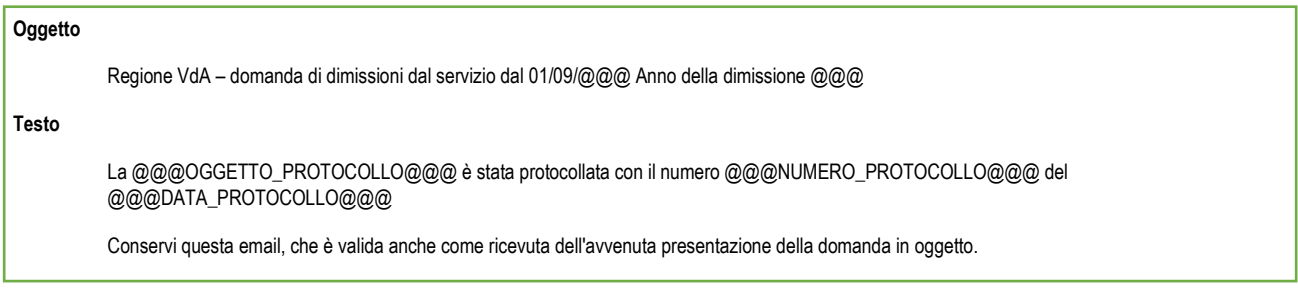

Una mail di notifica sarà automaticamente inoltrata alla segreteria della scuola di titolarità, agli uffici della sovraintendenza agli studi e per i dipendenti collocati fuori ruolo alla mail del datore di lavoro indicata nella scheda anagrafica.

### 10. Storico delle domande

Si fa presente che il sistema consente di visionare lo storico di tutte le istanze trasmesse. Le istanze presentate potranno inoltre essere stampate utilizzando il tasto "STAMPA PDF" presente in calce ad ogni modulo. Per tutte le istanze inoltrate il numero del protocollo sarà riportato nella videata iniziale della sezione "Dimissioni" nonché sul modulo online visualizzabile cliccando sul simbolo (cartella nel cerchio rosso) presente in corrispondenza di ogni documento creato.

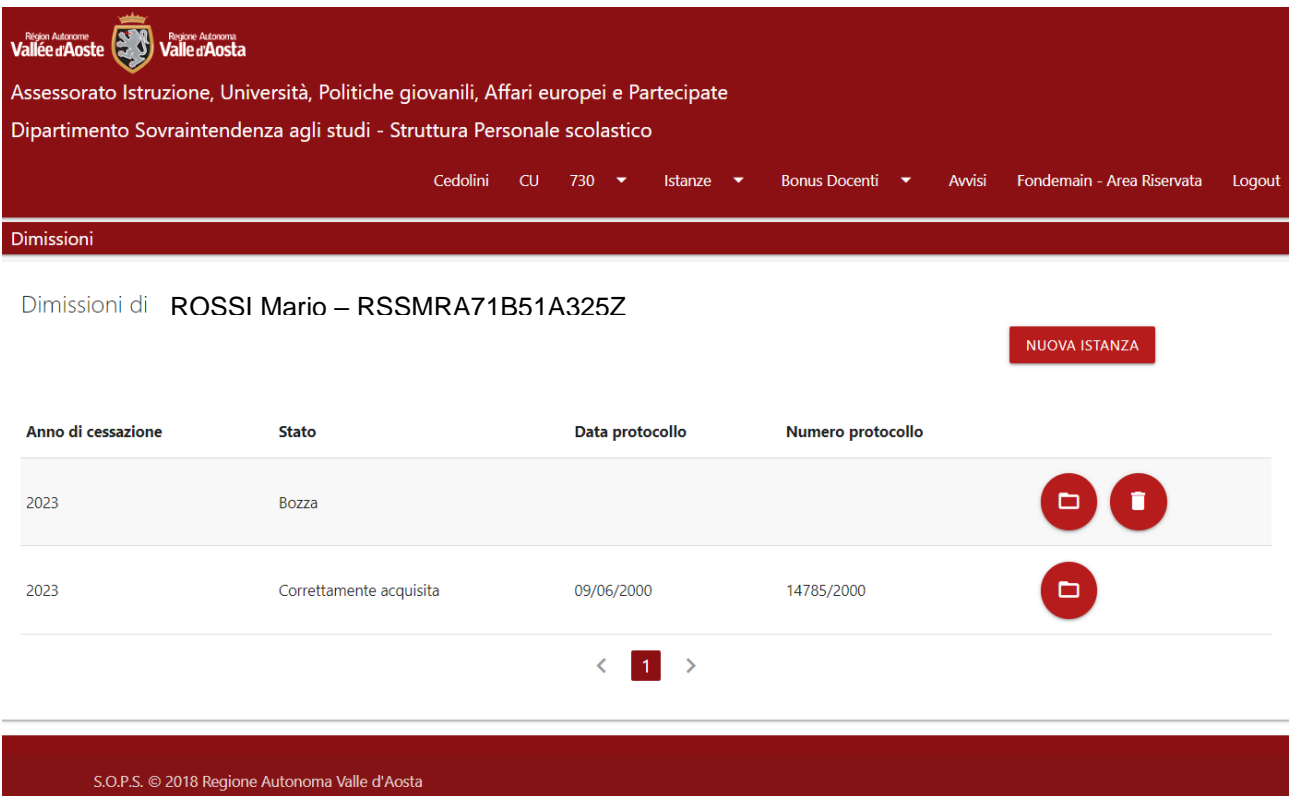

### 11. Revoca

La funzione di revoca è disponibile fino al termine previsto per la presentazione delle domande di cessazione.

Qualora il dipendente si accorgesse di un errore/omissione nell'istanza appena inviata dovrà procedere alla revoca e potrà presentare di una nuova istanza, entro i termini previsti dalla normativa, in quanto quella trasmessa non sarà più modificabile.

In caso di ritiro della domanda da parte del dipendente, la domanda assumerà lo stato "Ritirata' e il dipendente riceverà sulla sua casella di posta istituzionale una mail a conferma dell'esito positivo della procedura.

### **Oggetto** Regione VdA – domanda di dimissioni dal servizio dal 01/09/@@@ Anno della dimissione @@@– ISTANZA DI REVOCA **Testo** Buongiorno, facendo seguito alla sua richiesta di rinuncia presentata tramite la piattaforma regionale, le comunichiamo che la domanda da lei presentata è stata revocata e qualora lo ritenesse necessario può procedere alla presentazione di una nuova istanza entro i termini previsti dalla normativa vigente.